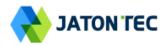

# JT4100P LTE Outdoor CPE Administrator User Manual V2.0

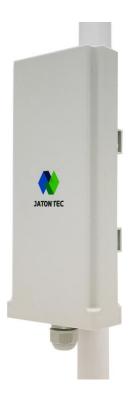

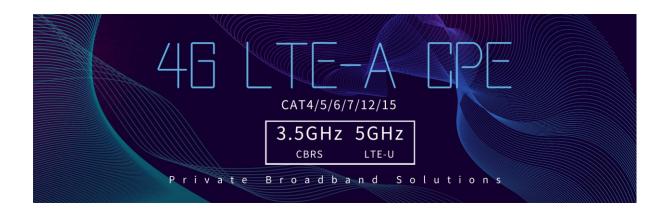

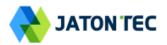

# PLEASE READ THESE SAFETY PRECAUTIONS!

### **RF Energy Health Hazard**

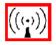

The radio equipment described in this guide uses radio frequency transmitters. Although the power level is low, the concentrated energy from a directional antenna may pose a health hazard.

Do not allow people to come in close proximity to the front of the antenna while the transmitter is operating.

#### **Protection from Lightning**

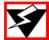

Before connecting this instrument to the power line, make sure that the voltage of the power source matches the requirements of the instrument. The unit must be standards.

#### **Disposal and Recycling Information**

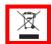

Pursuant to the WEEE EU Directive electronic and electrical waste must not be disposed of with unsorted waste. Please contact your local recycling authority for disposal of this product.

#### Reduction of Hazardous Substances

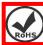

This CPE is compliant with the EU Registration, Evaluation, Authorization and Restriction of Chemicals (REACH) Regulation (Regulation No 1907/2006/EC of the European Parliament and of the Council) and the EU Restriction of Hazardous Substances (RoHS) Directive (Directive 2002/95/EC of the European Parliament and of the Council).

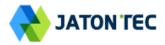

# **Table of Contents**

| 1. | OVERVIEW                                  | 5  |
|----|-------------------------------------------|----|
|    | USER INTERFACE SPECIFICATION              | 5  |
| 2. | GETTING STARTED                           | 5  |
|    | DEVICE LOGIC CONNECTION                   | 6  |
|    | INSTALLING OUTDOOR UNIT (ODU) – CLAMP     | 7  |
|    | HEADER CONNECTION                         | 7  |
| 2  | LED DISPLAY                               | 7  |
|    | RF SIGNAL ADJUSTMENT                      | 8  |
| 3  | MANAGING CPE DEVICE                       | 8  |
|    | WEB LOGIN                                 | 8  |
| 4  | LTE CONFIGURATION                         | 9  |
|    | OVERVIEW                                  | 9  |
|    | ND&S CONFIGURATION                        | 10 |
|    | PLMN SELECTION                            | 10 |
|    | CELL SELECTION                            | 11 |
|    | PDN Setting                               | 12 |
|    | SIM Card                                  | 12 |
|    | COMMAND SHELL                             | 13 |
| 5  | NETWORK CONFIGURATION                     | 14 |
|    | INTERNET                                  | 14 |
|    | LAN SETTING                               | 14 |
|    | VPN SETTING UNDER ROUTER MODE             | 15 |
|    | VPN SETTING UNDER L2 BRIDGE MODE          | 17 |
|    | L2 Service Under L2 Bridge Mode           | 18 |
|    | VLAN SETTING UNDER L3 BRIDGE MODE         | 18 |
|    | QOS SETTING                               | 19 |
|    | DDNS SETTING UNDER ROUTER MODE            | 19 |
|    | TRAFFIC CONTROL SETTING UNDER ROUTER MODE | 19 |
| 6  | SECURITY CONFIGURATION                    | 20 |
|    | Firewall                                  | 20 |
|    | ALG                                       | 20 |
|    | DEFENSE                                   | 21 |
|    | Access Restrictions                       | 22 |
| 7  | APPLICATIONS CONFIGURATION                | 23 |
|    | Port Range Forwarding                     | 23 |
|    | Port Forwarding                           | 23 |

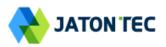

|    | DMZ                     | 23 |
|----|-------------------------|----|
|    | UPNP                    | 24 |
|    | Port Triggering         | 24 |
| 8  | MANAGEMENT              |    |
|    | DEVICE MANAGEMENT       |    |
|    | TR069                   |    |
| 9  | MAINTENANCE             |    |
|    | General                 |    |
|    | FIRMWARE UPGRADE        |    |
|    | CONFIG MANAGEMENT       |    |
|    | PING                    |    |
|    | IPERF                   |    |
|    | System Reset            |    |
| 10 | STATUS                  |    |
|    | System                  |    |
|    | Network                 |    |
|    | LAN                     |    |
| 11 | FAQ AND TROUBLESHOOTING |    |

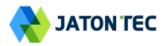

# 1. Overview

JT4100P is a high performance LTE CPE (Customer Premises Equipment) product designed to enable quick LTE service deployment to the remote customers. It provides high data throughput and networking features to end users who need both bandwidth and data roaming capabilities in the remote area.

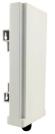

## User Interface Specification

| Model   | Description & User Interface                      |  |  |  |
|---------|---------------------------------------------------|--|--|--|
|         | - Panel antenna: B42/43: 13dBi                    |  |  |  |
|         | B40/41: 10dBi                                     |  |  |  |
|         | - 1 RJ45 10/100M LAN Port                         |  |  |  |
| JT4100P | - SYS, SIM, ETH, and LTE (1-4) LEDs               |  |  |  |
|         | - 24V/0.5A PoE supply, ODU Power <10 Watts        |  |  |  |
|         | - Dimensions: 310 mm (L) × 122 mm (W) × 75 mm (D) |  |  |  |
|         | - Weight: <1.5 Kg                                 |  |  |  |

# 2. Getting Started

## 1) Packing list

Upon receiving the product, please unpack the product package carefully. Each product is shipped with the following items:

#### Table 2-1 Packing List

| Outdoor CPE Products | Quantity |
|----------------------|----------|
| ODU unit             | 1        |
| PoE adapter          | 1        |
| Power cord           | 1        |
| Clamp                | 2        |
| PC Ethernet Cable    | 1        |
| Quick User Guide     | 1        |

If you find any of the items is missing, please contact our local distributor immediately.

## 2) Unpacking the Equipment

Table 2-1 lists all the standard parts that are supplied in your LTE CPE Unit Installation Package. Please take the time to unpack the package and check its contents against this list.

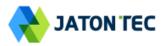

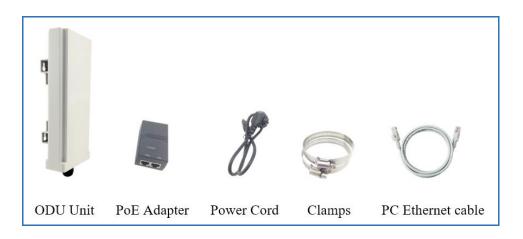

#### 3) Installing the Equipment

#### Device Logic connection

For outdoor CPE product, it is suggested that the CPE device be installed in a shaded area to avoid direct sun light exposure which may cause over heat in certain extreme weather condition.

To power on the device, the outdoor CPE must use a 24V PoE integrated DC power supply adapter. The power adapters can operate in 100-240V AC range and therefore can be used in different country. Once the device is powered up, the user should wait for about 2 minutes before the device becomes operational. When the SYS LED becomes solid green, it indicates the system has completed the startup procedure.

To connect PC, LAN switch or other type of IP device to the CPE product, the user should use SFTP CAT5E Ethernet cable and connect to the appropriate LAN port. Once connected, the ETH LED indicator should come on.

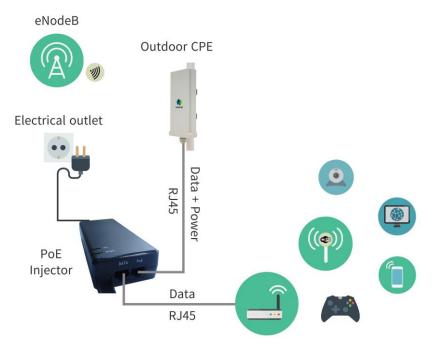

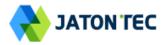

■ Installing Outdoor Unit (ODU) – Clamp

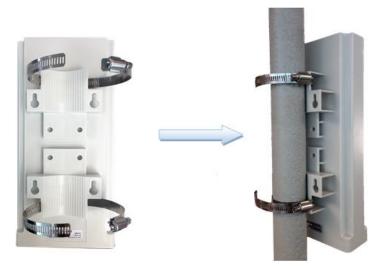

Header Connection

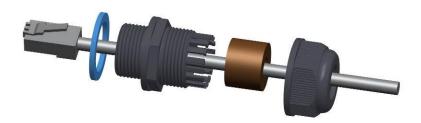

# 2 LED Display

| Туре | LED                              | Function             | Description                                                                                                    |  |  |
|------|----------------------------------|----------------------|----------------------------------------------------------------------------------------------------|--|--|
|      | SYS                              | System run indicator | Fast Blinking – Device is rebooting.<br>Solid green – Device is in normal operation.                                                                                     |  |  |
|      | SIM SIM card indicator           |                      | Light is on – SIM card state is ready.                                                                                                    |  |  |
| ODU  | ETH                              | LAN port status      | Solid Green – LAN port is up.<br>Blinking Green – LAN data transmission.                                                                                                 |  |  |
|      | TEL                              | VoIP Line Status     | OFF (Not used for JT4100P)                                                                                                    |  |  |
|      | RF<br>(4LEDs) RF Signal Strength |                      | 4 level signal strengths indication by 4 green<br>LEDs.<br>1st: RSRP < -115dBm<br>2nd: -115dBm <= RSRP < -105dBm<br>3rd: -105dBm <= RSRP < -95dBm<br>4th: -95dBm <= RSRP |  |  |

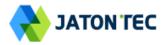

### RF Signal Adjustment

After the CPE outdoor unit has installed, the direction of antenna's azimuth and pitch angle needs to adjust for the best signal strength. In near line of sight condition, the CPE will have the best signal when the antenna is directly pointing the base station.

User can adjust the holder to change the direction and angle of the antenna while observing the RF LED on the outdoor unit which indicates the signal strength.

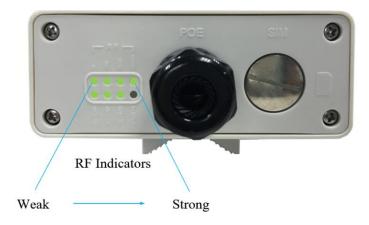

# 3 Managing CPE Device

JT4100P is a user-friendly LTE CPE, and very easy to configure and setup. Subscribers can just connect the device to their computer or home switch/router and the device is ready to provide Internet Services.

## WEB Login

It is a preferred to setup the CPE using a Web browser from a local PC connected to device LAN port. The user should ensure that the connected PC have acquired IP address via DHCP from the device. After IP connectivity is established between the PC and CPE device, the user may launch a Web browser and specify <u>http://192.168.0.1</u> in the address bar. A window will pop up requesting password. Input the user or administrator login password and then click the "Log in" button. After successful log on, the default home page will appear. Note the default user & administrator passwords are "admin123" respectively.

| Log in                                    |
|-------------------------------------------|
| Please enter your login password Password |
| Log in                                    |

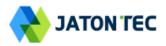

# **4** LTE Configuration

#### Overview

Once the user is logged in, the following window device status window will be prompted for viewing. It contains both the system information, networking and device information configured for the device.

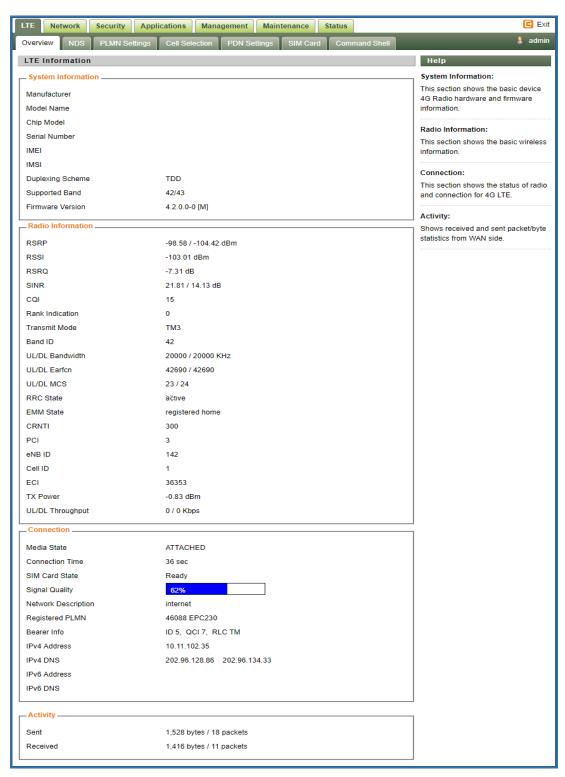

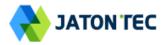

#### ND&S Configuration

The LTE radio can be enabled or disabled via 4G Radio setting. The radio can also be reset via Reconnect.

The CPE support both Mobile and Nomadic network selection mode. The Mobile mode will automatically scan the network and attach soon as the system has completed the startup procedure. The Nomadic mode allows user to configure the fixed channel and perform PLMN & cell selection based on certain criteria as specified in "Cell Selection" tab.

| LTE Network Security Applications Management Maintenance Status                                                                                                    | 🖪 Exit                                                                                                    |
|----------------------------------------------------------------------------------------------------|----------------------------------------------------------------------------------------------------|
| Overview NDS PLMN Settings Cell Selection PDN Settings SIM Card Command Shell                                                                                                    | 🧍 admin                                                                                                    |
| Network Discovery and Selection                                                                                                    | Help                                                                                                    |
| 4G Radio Setting                                                                                                    | NDS:                                                                                                    |
| 4G Radio     Image: ON image: OFF image: OFF image: | In this page, you can turn on/off the<br>4G radio, configure the uplink QAM64<br>and force EPS network attach options |
| Network Setting                                                                                                    | for the CPE. You can also define the<br>discrete band/channel settings and                                            |
| Network Mode Nomadic  VMobile Force EPS Attach Nomadic                                                                                                    | radio scanning step to gain fast entry<br>to the network.                                                             |
|                                                                                                    | Earfcn Range:                                                                                                    |
| Discrete Band Setting                                                                                                    | B42 41590 - 43589<br>B43 43590 - 45589                                                                                |
| Frequency Scanning Step                                                                                                    | B43 43390 - 43389                                                                                                    |
| Band ID Start Freq(MHz) End Freq(MHz) Start Earfcn End Earfcn Delete                                                                                                    | Frequency Range:                                                                                                    |
| Add Cancel                                                                                                    | B42 3400 - 3599.9 MHz<br>B43 3600 - 3799.9 MHz                                                                        |
| Save & Apply Cancel                                                                                                    |                                                                                                    |

Note: After configure any parameters of the device, you must click the **"Save & Apply**" button to save the configuration. Otherwise the configuration will not take effect.

#### PLMN Selection

If the network mode is configured to be Nomadic in the ND&S menu, then you can add and configure the PLMN list to restrict the CPE to attach. The CPE will attach to network according to the PLMN priority assigned.

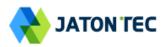

| LTE Network Security Applications Management Maintenance Status                                                                                                    | 🖪 Exit                                                                                                    |
|----------------------------------------------------------------------------------------------------|----------------------------------------------------------------------------------------------------|
| Overview NDS PLMN Settings Cell Selection PDN Settings SIM Card Command Shell                                                                                                    | 👗 admin                                                                                                    |
| PLMN Settings                                                                                                    | Help                                                                                                    |
| PLMN Settings                                                                                                    | PLMN Settings:                                                                                                    |
| Network Search     Search       PLMN ID List     460 88 EPC230 ▼       Home PLMN-ID     460,88       Allow Roaming <ul> <li>Equivalent PLMN-ID list</li> <li>Index</li> <li>MCC</li> <li>MNC</li> <li>Priority</li> <li>Delete</li> </ul> | In this page, you can initiate manual<br>search to find the available PLMN<br>network list. The current connection<br>will be interrupted during the search.<br>When the Selected PLMN setting is<br>enabled, the UE will only connected to<br>PLMN network specified. If the entry is<br>empty or blank, the UE by default will<br>be restricted to only connect to the<br>PLMN network defined by the SIM<br>card Home PLMN ID. |
| Add Cancel                                                                                                    | Equivalent PLMN-ID list:                                                                                                    |
| Save & Apply Cancel                                                                                                    | PLMN-ID configuration and priority<br>setting. Equivalent PLMN-ID isn't<br>configured, select Home PLMN to<br>attach                                                                                                    |

## Cell Selection

The cell selection menu is used to configure how CPE will select the best cell. User can configure the "Auto Select" mode to select cell based 3GPP standard. When configured with "preferred Listing", user add the desired cell ID to the list and the CPE will attach to the appropriate cell after a full scan. If Lock ND&S to the preferred list is enabled, the CPE will not connect to any cell if they are in the list.

Note the Cell Selection and PLMN setting will work together when ND&S network mode is set to Nomadic.

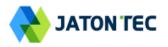

| LTE Network Security Applications Management Maintenance Status                                                                                                    | E Exit                                                                                                    |
|----------------------------------------------------------------------------------------------------|----------------------------------------------------------------------------------------------------|
| Overview NDS PLMN Settings Cell Selection PDN Settings SIM Card Command Shell                                                                                                    | 🇯 admin                                                                                                    |
| Cell Selection                                                                                                    | Help                                                                                                    |
| Cell Selection       Preferred Listing ▼         Lock ND&S to the preferred list                                                                                                    | Cell Selection:<br>Auto Select - UE will scan and select<br>the best cell according to 3GPP<br>standard definition. Auto Select &<br>Lock - UE will scan and select the best<br>cell according to 3GPP standard<br>definition. Once it is connected, UE will<br>lock the cell to prevent frequent<br>handovers in the overlapping cell<br>edge.Preferred Listing - UE will first |
| Add Cancel Save & Apply Cancel                                                                                                    | scan the entire network and then<br>decide to connect the most suitable<br>cell according to the preference<br>defined in the list.<br>                                                                                                    |
| Sorted Cell List                                                                                                    | B42 41590 - 43589<br>B43 43590 - 45589                                                                                                    |
| Clear Last Found Channels                                                                                                    | Auto-Rescan Duration:<br>Range 15-65535 mins; 0 - timer is                                                                                                    |
| Index         Earfon         PCI         BW(MHz)         RSRP(dBm)         RSRQ(dB)         RSSI(dBm)         CINR(dB)           1         42690         3         20         -99.4         -8.7         -82.9         25.7 | disabled!                                                                                                    |
| 2 42690 10 20 -113.9 -17.1 -89 -3.9                                                                                                    |                                                                                                    |
| Refresh Cell List                                                                                                    |                                                                                                    |

## PDN Setting

This menu is used to configure the operator APN profile. You can configure single or multiple APNs for the operator network. The below shows an example of two APN configuration.

| LTE      | Network Secur       | ity Appl   | ications   | Manageme | ent Maint  | enance S | tatus    |          | 🖪 Exit                                                                     |
|----------|---------------------|------------|------------|----------|------------|----------|----------|----------|----------------------------------------------------------------------------|
| Overview | NDS PLM             | N Settings | Cell Selec | tion PDI | N Settings | SIM Card | Comma    | nd Shell | 🗍 admin                                                                    |
| PDN Se   | ettings             |            |            |          |            |          |          |          | Help                                                                       |
|          | st                  |            |            |          |            |          |          |          | PDN Settings:                                                              |
| Index    | APN Name            | Class ID   | IP Type    | Auth     | Username   | Password | Priority | Delete   | In this page, you can define up to 4<br>PDN settings for bearer. Length of |
| 1        | internet1           | 1 •        | IPv4 ▼     | None •   |            |          | Up       | Delete   | APN name should not exceed 64                                              |
| 2        | internet2           | 2 🔻        | IPv4 ▼     | None v   |            |          | Up       | Delete   | bytes.                                                                     |
|          | Add Cancel          |            |            |          |            |          |          |          |                                                                            |
|          | Save & Apply Cancel |            |            |          |            |          |          |          |                                                                            |

You can view the APN status info in the Status menu.

#### SIM Card

The SIM card menu is used to view the SIM card status and perform PIN code management for SIM card. You disable or enable the SIM card PIN check on the CPE to bind the SIM card inserted.

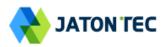

| TE Network Security Dverview NDS PLMN Set | Applications Management Maintenance State<br>ings Cell Selection PDN Settings SIM Card C | command Shell                                                                                                    |
|-------------------------------------------|------------------------------------------------------------------------------------------|----------------------------------------------------------------------------------------------------|
| SIM Card                                  |                                                                                          | Help                                                                                                    |
| SIM Card Status                           |                                                                                          | SIM Card State:                                                                                                    |
| SIM Card State                            | Ready                                                                                    | This section shows the current SIM<br>card status information.                                                            |
| RETRIES PIN                               | 3                                                                                        | -                                                                                                    |
| PIN Check Enabled                         | OFF                                                                                      | PIN/PUK Management:                                                                                                    |
| PIN Management                            |                                                                                          | For SIM card with disabled PIN, you can enable the SIM card PIN function                                                  |
| PIN Management                            | Enable PIN  Enable PIN                                                                   | by entering the current PIN code an set a new PIN code. The PIN code                                                      |
| PIN Code                                  | Disable PIN Remaining PIN 3 RETF<br>Modify PIN Unlock PIN                                | RIES length is 4-6 digits.If a new SIM carr<br>(with PIN code enabled) is placed for<br>use, the CPE will require user to |
|                                           | Save & Apply Cancel                                                                      | manually enter the PIN code via WE<br>GUI to get CPE connected to the                                                     |
|                                           |                                                                                          | network first time. But as long as the                                                                                    |
|                                           |                                                                                          | SIM card is not changed, the CPE v                                                                                        |
|                                           |                                                                                          | not ask for PIN code again even the<br>unit reboots. User is allowed to ente                                              |
|                                           |                                                                                          | the correct PIN code up to three tim                                                                                      |
|                                           |                                                                                          | After three attempts, the SIM will be                                                                                     |
|                                           |                                                                                          | locked out of use. The user is requi                                                                                      |
|                                           |                                                                                          | to enter the PUK code manually via<br>WEB GUI to unlock the SIM card. T                                                   |
|                                           |                                                                                          | PUK code length is 8-12 digits.                                                                                           |

#### Command Shell

The Command Shell is used to run LTE command via the WEB GUI interface. You can type the command and click the APPLY button to execute.

| LTE Network Security Applications Management Maintenance Status      | 🖻 Exit                                                                                                    |
|----------------------------------------------------------------------|----------------------------------------------------------------------------------------------------|
| Overview NDS PLMN Settings Cell Selection PDN Settings SIM Card Comm | and Shell 🧍 admin                                                                                                    |
| Command Shell                                                        | Help                                                                                                    |
| Command Running Results                                              | Commands:<br>You can run command lines via the<br>web interface. Fill the text area with<br>your command and click <i>Apply</i><br><i>Commands</i> to submit. |
| Command Apply                                                        | Clear                                                                                                    |

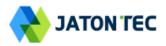

# **5** Network Configuration

#### Internet

This section allows user to configure the CPE operation mode, device name, MTU and etc. The CPE default Operation Mode is Router, and the LAN PC connected to device LAN port will obtain IP address via DHCP server of the device. The default MTU Size is 1500, user can modify the MTU Size if necessary.

| LTE Network Security    | Applications Management Maintenance Status | E Exit                                         |
|-------------------------|--------------------------------------------|------------------------------------------------|
| Internet LAN VPN C      | 2oS DDNS Traffic Control                   | 🧍 admin                                        |
| Internet Setup          |                                            | Help                                           |
| Internet Connection     |                                            | Host Name:                                     |
| Connection Mode         | Router / NAT                               | Enter the host name provided by your ISP.      |
| NAT                     | Enable                                     |                                                |
| MGMT and Data Interface | Combine O Separate                         | Domain Name:                                   |
|                         |                                            | Enter the domain name provided by<br>your ISP. |
| _ Optional              |                                            |                                                |
| Device Name             | Telrad_FE2A9F                              |                                                |
| Host Name               |                                            |                                                |
| Domain Name             |                                            |                                                |
| мти                     | Default <b>v</b> 1400                      |                                                |
|                         |                                            |                                                |
|                         |                                            |                                                |
|                         | Save & Apply Cancel                        |                                                |
|                         |                                            |                                                |

Note when setting the connection mode as L2 Bridge or L3 Bridge, there will be a warning window pops up. Remember the management IP address 172.16.1.1 and click the "**ok**" button.

When the user wants to manage the home page again, the PC should be configured a static IP address as 192.168.0.x manual in order to visit the CPE managing page http://192.168.0.1

#### LAN Setting

The LAN setting allows user to specify the device LAN IP, DHCP server setting, Local DNS and etc. When Router mode is selected, the DHCP server should be enabled by default.

User is advised to leave the default setting unchanged for quick configuration and smooth device operation.

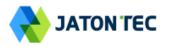

| LTE Network Security App               | lications Management Maintenance Status                                                     | E Exit                                                                  |
|----------------------------------------|---------------------------------------------------------------------------------------------|-------------------------------------------------------------------------|
| Internet LAN VPN QoS I                 | DDNS Traffic Control                                                                        | 🧯 user                                                                  |
| LAN Setup                              |                                                                                             | Help                                                                    |
| Link MaxBitRate & Duplex               |                                                                                             | Link MaxBitRate & Duplex:                                               |
| LAN Reset                              | Reset                                                                                       | In this page, you can configure Max<br>Bit Rate and Duplex Negotiation. |
| Max Bit Rate                           | Auto                                                                                        | Local IP Address:<br>This is the address of the device.                 |
| Device IP                              |                                                                                             | Subnet Mask:                                                            |
| Local IP Address                       | 192. 168. 254. 251                                                                          | This is the subnet mask of the device.                                  |
| Subnet Mask<br>Local DNS               | 255.       255.       0         .       .       .       .         .       .       .       . | DHCP Server:<br>Allows the device to manage your IP<br>addresses.       |
|                                        |                                                                                             | Start IP Address:                                                       |
| Network Address Server Settings (I     | DHCP)                                                                                       | The address you would like to start with.                               |
| DHCP Server                            | ✓ Enable                                                                                    | Maximum DHCP Users:                                                     |
| DNS Proxy                              | Enable                                                                                      | You may limit the number of                                             |
| Start IP Address<br>Maximum DHCP Users | 192.168.254. 2<br>200                                                                       | addresses your device hands out.                                        |
|                                        |                                                                                             | Deny IP Address:                                                        |
| - DHCP Static Leases Map               |                                                                                             | IP address that device will refuse to<br>grant access.                  |
| Index IP Address                       | MAC Address                                                                                 |                                                                         |
| 1 192.168.254.                         |                                                                                             |                                                                         |
| 2 192.168.254.                         |                                                                                             |                                                                         |
| 3 192.168.254.                         |                                                                                             |                                                                         |
| 4 192.168.254.                         |                                                                                             |                                                                         |
| 5 192.168.254.                         |                                                                                             |                                                                         |
| Dony ID Address                        |                                                                                             |                                                                         |
| Deny IP Address                        |                                                                                             |                                                                         |
| Index IP Add                           | dress Delete                                                                                |                                                                         |
|                                        | Add Cancel                                                                                  |                                                                         |
|                                        |                                                                                             |                                                                         |
|                                        | Save & Apply Cancel                                                                         |                                                                         |

### ■ VPN Setting Under Router Mode

This section allows user to configure VPN service for selected connection mode. In router mode, PPTP, L2TP and GRE can be selected. In L2 Bridge mode, only L2 GRE can be configured.

The router mode VPN configuration is shown below.

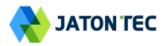

| LTE Network Securit | y Applications Management Maintenance Sta | itus 🖻 Exit                                                                                         |
|---------------------|-------------------------------------------|----------------------------------------------------------------------------------------------------|
| Internet LAN VPN    | QoS DDNS Traffic Control                  | 🛔 admin                                                                                             |
| VPN Setup           |                                           | Help                                                                                                |
| _ VPN Protocol      | None V<br>None<br>PPTP                    | Protocol Type:<br>In this page, you can configure data<br>for PPTP VPN and L2TP VPN and<br>GRE VPN. |
|                     | L2TP<br>GRE<br>Save & Apply Cancel        |                                                                                                    |

The PPTP configuration under router mode is shown below.

| LTE Network Security A    | pplications Management Maintenance Status | E Exit                                                                            |
|---------------------------|-------------------------------------------|-----------------------------------------------------------------------------------|
| Internet LAN VPN QoS      | DDNS Traffic Control                      | 👗 admin                                                                           |
| VPN Setup                 |                                           | Help                                                                              |
| VPN Protocol              |                                           | Protocol Type:                                                                    |
| Protocol Type             | PPTP V                                    | In this page, you can configure data<br>for PPTP VPN and L2TP VPN and<br>GRE VPN. |
| PPTP                      |                                           |                                                                                   |
| PPTP State                | Disconnected                              |                                                                                   |
| PPTP IP Address           |                                           |                                                                                   |
| Gateway (PPTP Server)     |                                           |                                                                                   |
| User Name                 |                                           |                                                                                   |
| Password                  | Unmask                                    |                                                                                   |
| PPTP MTU                  | 1314                                      |                                                                                   |
| PPTP MRU                  | 1314                                      |                                                                                   |
| Connection Strategy       | Keep Alive 🔻                              |                                                                                   |
|                           | Redial Period 60 Second.                  |                                                                                   |
| PPTP Encyption            | Enable                                    |                                                                                   |
| Disable Packet Reordering | Enable                                    |                                                                                   |
| Additional PPTP Options   |                                           |                                                                                   |
|                           |                                           |                                                                                   |
|                           | 1.                                        |                                                                                   |
|                           |                                           |                                                                                   |
|                           | Save & Apply Cancel                       |                                                                                   |

The L2TP configuration under router mode is shown as follows.

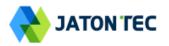

| LTE Network Security App | lications Management Maintenance Status | 🗲 Exit                                                                            |
|--------------------------|-----------------------------------------|-----------------------------------------------------------------------------------|
| Internet LAN VPN QoS     | DDNS Traffic Control                    | 🧍 admin                                                                           |
| VPN Setup                |                                         | Help                                                                              |
| VPN Protocol             |                                         | Protocol Type:                                                                    |
| Protocol Type            | L2TP V                                  | In this page, you can configure data<br>for PPTP VPN and L2TP VPN and<br>GRE VPN. |
| L2TP                     |                                         |                                                                                   |
| L2TP State               | Disconnected                            |                                                                                   |
| L2TP IP Address          |                                         |                                                                                   |
| Host Name                |                                         |                                                                                   |
| User Name                |                                         |                                                                                   |
| Password                 | Unmask                                  |                                                                                   |
| L2TP Server              |                                         |                                                                                   |
| L2TP MTU                 | 1310                                    |                                                                                   |
| L2TP MRU                 | 1310                                    |                                                                                   |
| Require CHAP             | Yes O No                                |                                                                                   |
| Refuse PAP               | Ves No                                  |                                                                                   |
| Require Authentication   | Yes No                                  |                                                                                   |
| Connection Strategy      | Keep Alive 🔻                            |                                                                                   |
|                          | Redial Period 60 Second.                |                                                                                   |
|                          | Save & Apply Cancel                     |                                                                                   |

The L2 GRE configuration under router mode is shown below.

| LTE Network Security Applications Management Maintenance Status | 🖪 Exit                                                                            |
|-----------------------------------------------------------------|-----------------------------------------------------------------------------------|
| Internet LAN VPN QoS DDNS Traffic Control                       | 🧍 admin                                                                           |
| VPN Setup                                                       | Help                                                                              |
| - VPN Protocol                                                  | Protocol Type:                                                                    |
| Protocol Type GRE                                               | In this page, you can configure data<br>for PPTP VPN and L2TP VPN and<br>GRE VPN. |
| GRE                                                             |                                                                                   |
| GRE Destination IP Address 172.16.0.1                           |                                                                                   |
| Host IP Address                                                 |                                                                                   |
| Remote IP Address                                               |                                                                                   |
| Remote Private IP Address / 24                                  |                                                                                   |
|                                                                 |                                                                                   |
| Save & Apply Cancel                                             |                                                                                   |

# ■ VPN Setting Under L2 Bridge Mode

Under the L2 Bridge connection mode, only L2 GRE can be configured as follows.

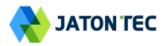

| LTE Network Security Management Maintenance Status | 🖪 Exit                                                                            |
|----------------------------------------------------|-----------------------------------------------------------------------------------|
| Internet LAN VPN L2 Service QoS                    | 💈 admin                                                                           |
| VPN Setup                                          | Help                                                                              |
| VPN Protocol                                       | Protocol Type:                                                                    |
| Protocol Type GRE                                  | In this page, you can configure data<br>for PPTP VPN and L2TP VPN and<br>GRE VPN. |
| GRE Destination IP Address 172.16.0.1              |                                                                                   |
| Save & Apply Cancel                                |                                                                                   |

#### ■ L2 Service Under L2 Bridge Mode

Under the L2 Bridge connection mode, the user can use L2 Service configuration to manage and tag 802.1p or DSCP for different VLAN packets.

| LTE Network Security Management Maintenance Status | 🖻 Exit                                                                                                    |
|----------------------------------------------------|----------------------------------------------------------------------------------------------------|
| Internet LAN VPN L2 Service QoS                    | 🧍 admin                                                                                                    |
| L2 Service Configuration                           | Help                                                                                                    |
| ETH User VLAN Setting                              | VLAN Configuration:<br>In this page, you can configure<br>tagged and untagged VLAN data<br>passthrough settings.Meanwhile<br>you can define classfication<br>criterias' priority.VLAN ID,802.1P<br>or DSCP,and encapsulation<br>DSCP corresponding to VLAN ID. |
| Calcel                                             |                                                                                                    |

#### ■ VLAN Setting Under L3 Bridge Mode

Under the L3 Bridge connection mode, the following VLAN setting can be configured. When multiple APNs are configured, different VLAN LAN packets can be forwarded to different APN.

| LTE Network Security Management Maintenance Status | 🗲 Exit  |
|----------------------------------------------------|---------|
| Internet LAN VLAN QoS                              | 🧍 admin |
| ETH VLAN                                           | Help    |
| VLAN Mapping List                                  | 1       |
| Index APN Number Ethernet VLAN ID Delete           |         |
| Add Cancel                                         |         |
| Save & Apply Cancel                                |         |

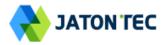

### QoS Setting

This configuration menu allows user to tag DSCP or TOS value for CPE local data (Management) and LAN port data (Data).

| LTE Network Security A   | pplications Management Mainte | enance Status | E Exit                                                                  |
|--------------------------|-------------------------------|---------------|-------------------------------------------------------------------------|
| Internet LAN VPN QoS     | DDNS Traffic Control          |               | 🧍 admin                                                                 |
| Quality Of Service (QoS) |                               |               | Help                                                                    |
| DSCP Configuration       |                               |               | DSCP Configuration:                                                     |
| MGMT DSCP                | Enable ID 6                   | (0~63)        | In this page, you can configure data<br>classfication for DSCP and TOS. |
| Data DSCP                | Enable ID 0                   | (0~63)        |                                                                         |
| TOS Configuration        |                               |               |                                                                         |
| _                        |                               | (0.055)       |                                                                         |
| MGMT TOS                 | Enable ID 0                   | (0~255)       |                                                                         |
| Data TOS                 | Enable ID 0                   | (0~255)       |                                                                         |
| <u> </u>                 |                               |               |                                                                         |
|                          | Save & Apply Cancel           |               |                                                                         |
|                          |                               |               |                                                                         |

### DDNS Setting Under Router Mode

This configuration menu allows user to configure use of different DDNS service for router mode operation.

| LTE Network Security Appl                                              | ications Management Maintenance                                                              | Status | 🗲 Exit                                                                                                    |
|------------------------------------------------------------------------|----------------------------------------------------------------------------------------------|--------|----------------------------------------------------------------------------------------------------|
| Internet LAN VPN QoS C                                                 | DDNS Traffic Control                                                                         |        | 👗 admin                                                                                                    |
| Dynamic Domain Name System                                             | (DDNS)                                                                                       |        | Help                                                                                                    |
| DDNS                                                                   |                                                                                              |        | DDNS Service:                                                                                                    |
| DDNS Service<br>User Name<br>Password<br>Host Name<br>Type<br>Wildcard | DynDNS.org       Disable       DynDNS.org       TZO.com       ZoneEdit.com         Dynamic ▼ |        | DDNS allows you to access your<br>network using domain names instead<br>of IP addresses. The service manages<br>changing IP address and updates your<br>domain information dynamically. You<br>must sign up for service through<br>TZO.com or DynDNS.org. |
| DDNS Status                                                            |                                                                                              |        |                                                                                                    |
| Status                                                                 | ddnsm.all_disabled                                                                           |        |                                                                                                    |
| Internet IP Address                                                    | 10.11.102.35                                                                                 |        |                                                                                                    |
|                                                                        | Save & Apply Cancel                                                                          |        |                                                                                                    |

## ■ Traffic Control Setting Under Router Mode

This configuration menu allows user to configure the data priority and allowed bandwidth for LAN data traffic.

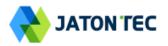

| LTE Network Security Applications Management Maintenance Status    | E Exit                                                        |
|--------------------------------------------------------------------|---------------------------------------------------------------|
| Internet LAN VPN QoS DDNS Traffic Control                          | 🥈 admin                                                       |
| Traffic Control                                                    | Help                                                          |
| TC Settings                                                        | TC Settings:                                                  |
| TC Enable Status Enable Total Bandwidth UL/DL Bandwidth 0 / 0 Kbps | On this page you could set IP Traffic<br>Control settings.    |
| Netmask Priority                                                   | Netmask Priority:<br>You may specify priority for all traffic |
| IP/Mask MAX UL Bandwidth Kbps MAX DL Bandwidth Kbps Delete         | from a given IP address or IP range.                          |
| Add Cancel                                                         | UL/DL Bandwidth:<br>Value of UL/DL Bandwidth is 0             |
| Save & Apply Cancel                                                | represent the UL/DL Bandwidth is<br>Disable.                  |

# 6 Security Configuration

#### ■ Firewall

This allows user to configure CPE firewall.

| LTE Network Security Applications Management Maintenance Status                    | 🖪 Exit                                                                                                    |
|------------------------------------------------------------------------------------|----------------------------------------------------------------------------------------------------|
| Firewall ALG Defense Access Restrictions                                           | 🧍 admin                                                                                                    |
| Security                                                                           | Help                                                                                                    |
| Firewall Protection                                                                | Firewall Protection:                                                                                                    |
| SPI Firewall 🖉 Enable                                                              | Enable or disable the SPI firewall.                                                                                                    |
|                                                                                    | Block WAN Requests                                                                                                    |
| Block WAN Requests<br>Block Anonymous Internet Requests<br>Filter IDENT (Port 113) | By enabling the Block WAN Request<br>feature, you can prevent your network<br>from being "pinged" or detected, by<br>other Internet users. The Block WAN<br>Request feature also reinforces your<br>network security by hiding your |
| Save & Apply Cancel                                                                | network ports. Both functions of the<br>Block WAN Request feature make it<br>more difficult for outside users to work<br>their way into your network. This<br>feature is disabled by default.                                       |

#### ■ ALG

This allows user to configure the application level gateways for many common applications.

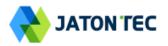

| LTE Network Securit    | y Applications Management Maintenance Status | 🕻 Exi                                                               |
|------------------------|----------------------------------------------|---------------------------------------------------------------------|
| Firewall ALG Defense   | Access Restrictions                          | 🧍 admir                                                             |
| Application Layer Gate | way (ALG)                                    | Help                                                                |
| ALG Passthrough        |                                              | ALG Passthrough:                                                    |
| IPSec Passthrough      | Enable                                       | You may choose to enable PPTP,<br>FTP,H323 and so on passthrough to |
| L2TP Passthrough       | Enable                                       | allow your network devices to                                       |
| PPTP Passthrough       | Enable                                       | communicate via ALG.                                                |
| FTP Passthrough        | Enable                                       |                                                                     |
| H323 Passthrough       | Enable                                       |                                                                     |
| SIP Passthrough        | Enable                                       |                                                                     |
| RTSP Passthrough       | Enable                                       |                                                                     |
|                        |                                              |                                                                     |
|                        | Save & Apply Cancel                          |                                                                     |
|                        |                                              |                                                                     |

#### Defense

This allows user to configure defense policy for the LTE and local LAN interface to prevent hostile attack.

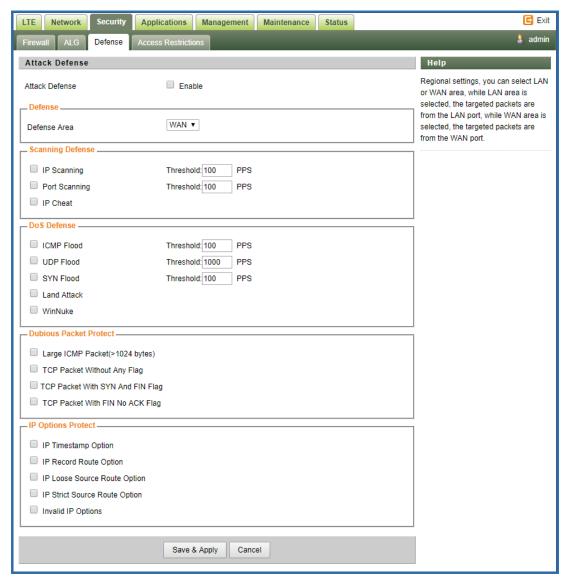

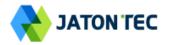

#### Access Restrictions

This allows user to define access policy for LAN devices. It can support URL blocking as well.

| LTE Network Security App          | plications Management Maintenance Status        | E Exit                                                                             |
|-----------------------------------|-------------------------------------------------|------------------------------------------------------------------------------------|
| Firewall ALG Defense Acce         | ess Restrictions                                | 🧍 admin                                                                            |
| Access Restrictions               |                                                 | Help                                                                               |
| Filter Access                     | Enable                                          | Access Restrictions Policy:                                                        |
| Access Policy                     |                                                 | You may define up to 10 access<br>policies. Click <i>Delete</i> to delete a policy |
| Policy                            | 1 V Delete Summary                              | or Summary to see a summary of the<br>policy.                                      |
| Status                            | Enable     Oisable                              |                                                                                    |
| Policy Name                       |                                                 | Status:                                                                            |
| PCs                               | Edit List of PCs                                | Enable or disable a policy.                                                        |
| Deny                              | Internet access during selected days and hours. | Policy Name:                                                                       |
| Allow                             |                                                 | You may assign a name to your policy.                                              |
| Deves                             |                                                 | Days:                                                                              |
| Days:                             |                                                 | Choose the day of the week you                                                     |
| Everyday                          |                                                 | would like your policy to be applied.                                              |
| Week                              | 🗌 Sun 🗌 Mon 🛑 Tue 🛑 Wed 💭 Thu 💭 Fri 🗌 Sat       | Times:                                                                             |
| Times                             |                                                 | Enter the time of the day you would<br>like your policy to apply.                  |
|                                   | ۲                                               |                                                                                    |
| 24 Hours<br>From                  |                                                 | Blocked Services:                                                                  |
| FIOM                              | □ 12 ▼ 00 ▼ AM ▼ To 12 ▼ 00 ▼ AM ▼              | You may choose to block access to<br>certain services. Click Add/Edit              |
| Blocked Services                  |                                                 | Service to modify these settings.                                                  |
| Catch all P2P Protocols           |                                                 | Website Blocking by URL:                                                           |
| P2P Protocol1                     | None                                            | You can block access to certain                                                    |
| P2P Protocol2                     | None                                            | websites by entering their URL.                                                    |
| P2P Protocol3                     | None                                            | Website Blocking by Keyword:                                                       |
| P2P Protocol4                     | None                                            | You can block access to certain                                                    |
|                                   | Add/Edit Service                                | website by the keywords contained in<br>their webpage.                             |
|                                   |                                                 | *****                                                                              |
| - Website Blocking by URL Address |                                                 |                                                                                    |
|                                   |                                                 |                                                                                    |
|                                   |                                                 |                                                                                    |
| Г<br>Г                            |                                                 |                                                                                    |
|                                   |                                                 |                                                                                    |
|                                   |                                                 |                                                                                    |
|                                   | Save & Apply Cancel                             |                                                                                    |
|                                   |                                                 |                                                                                    |

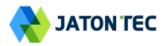

# 7 Applications Configuration

# Port Range Forwarding

This allows user to configure the port range forwarding rules for the CPE in router mode.

| LTE Network Security Applications Management Maintenance Status                                                       | 🖪 Exit                                                                                                    |
|----------------------------------------------------------------------------------------------------|----------------------------------------------------------------------------------------------------|
| Port Range Forwarding Port Forwarding DMZ UPnP Port Triggering                                                        | 🧍 admin                                                                                                    |
| Port Range Forwarding                                                                                                 | Help                                                                                                    |
| Forwards       Application     Start     End     Protocol     IP Address     Enable       - None -     Add     Remove | Port Range Forwarding:<br>Certain applications may require to<br>open specific ports in order for it to<br>function correctly. Examples of these<br>applications include servers and<br>certain online games. When a request<br>for a certain port comes in from the<br>Internet, the device will route the data |
|                                                                                                    | to the computer you specify. Due to<br>security concerns, you may want to<br>limit port forwarding to only those<br>ports you are using, and uncheck the<br><i>Enable</i> checkbox after you are<br>finished.                                                                                                    |

### Port Forwarding

This menu allows user to configure the port forwarding rules for the CPE in router mode.

| LTE Network Security Applications Management Maintenance Status                                | 🖪 Exit                                                                                                    |
|------------------------------------------------------------------------------------------------|----------------------------------------------------------------------------------------------------|
| Port Range Forwarding Port Forwarding DMZ UPnP Port Triggering                                 | 🖡 admin                                                                                                    |
| Port Forwarding                                                                                | Help                                                                                                    |
| Forwards<br>Application Port from Protocol IP Address Port to Enable<br>- None -<br>Add Remove | Port Forwarding:<br>Certain applications may require to<br>open specific ports in order for it to<br>function correctly. Examples of these<br>applications include servers and<br>certain online games. When a request<br>for a certain port comes in from the |
| Save & Apply Cancel                                                                            | Internet, the device will route the data<br>to the computer you specify. Due to<br>security concerns, you may want to<br>limit port forwarding to only those<br>ports you are using, and uncheck the<br>Enable checkbox after you are<br>finished.             |

#### ■ DMZ

This menu allows user to configure the DMZ setting for CPE in router mode. Web server, Telnet/SSH and Ping Service port can be exempted from DMZ mapping if required. By enabling DMZ option will make the specified local LAN host (DMZ IP) exposed to Internet.

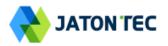

| LTE Network Security       | Applications Management Maintenance Status | E Exit                                                                            |
|----------------------------|--------------------------------------------|-----------------------------------------------------------------------------------|
| Port Range Forwarding Port | Forwarding DMZ UPnP Port Triggering        | 🗍 admin                                                                           |
| Demilitarized Zone (DMZ)   |                                            | Help                                                                              |
| DMZ                        |                                            | DMZ:                                                                              |
| DMZ Enable Status          | Enable                                     | Enabling this option will expose the<br>specified host to the Internet. All ports |
| DMZ Host IP Address        | 192.168.254. 0                             | will be accessible from the Internet.                                             |
| Exclude Web Server Port    | Enable                                     |                                                                                   |
| Exclude Telnet/SSH Port    | Enable                                     |                                                                                   |
| Exclude Ping Service       | Enable                                     |                                                                                   |
|                            |                                            |                                                                                   |
|                            | Save & Apply Cancel                        |                                                                                   |

#### ■ UPnP

This menu allows user to configure the uPnP application for on-demand "DMZ" support. The current forwarding rules created can be viewed and cleared if required.

| LTE Network Security Applications Management Maintenance Status                                                                                      | E Exit                                                                                                    |
|----------------------------------------------------------------------------------------------------|----------------------------------------------------------------------------------------------------|
| Port Range Forwarding Port Forwarding DMZ UPnP Port Triggering                                                                                       | 🗍 admin                                                                                                    |
| Universal Plug and Play (UPnP)                                                                                                    | Help                                                                                                    |
| Forwards       Description     From (WAN)     To (LAN)     IP Address     Protocol     Delete       - None -       Delete All     Auto-Refresh is On | Forwards:<br>Configure Port forwarding for UPnP.<br>Click the delete to delete individual<br>entry.<br>UPnP Service: |
| UPnP Configuration<br>UPnP Service Enable                                                                                                    | Allows applications to automatically setup port forwardings.                                                         |
| UPnP Notification Interval 60 (30~600s) Save & Apply Cancel                                                                                          |                                                                                                    |

### Port Triggering

This menu allows user to configure forward certain port range to different port range for specific protocol.

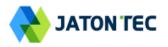

| LTE Network Security Applications Management Maintenance Status                                                                                                 | E Exit                                                                                                    |
|----------------------------------------------------------------------------------------------------|----------------------------------------------------------------------------------------------------|
| Port Range Forwarding Port Forwarding DMZ UPnP Port Triggering                                                                                                  | 🖡 admin                                                                                                    |
| Port Triggering                                                                                                    | Help                                                                                                    |
| Forwards           Triggered Port Range         Forwarded Port Range           Application         Start         End         Protocol         Start         End | Application:<br>Enter the application name of the<br>trigger.                                                                                                    |
| - None -<br>Add Remove<br>Save & Apply Cancel                                                                                                    | Triggered Port Range:<br>For each application, list the triggered<br>port number range. Check with the<br>Internet application documentation for<br>the port number(s) needed.    |
|                                                                                                    | Forwarded Port Range:<br>For each application, list the<br>forwarded port number range. Check<br>with the Internet application<br>documentation for the port number(s)<br>needed. |
|                                                                                                    | Start:<br>Enter the starting port number of the<br>Triggered and Forwarded Range.                                                                                                 |
|                                                                                                    | End:<br>Enter the ending port number of the<br>Triggered and Forwarded Range.                                                                                                    |

# 8 Management

#### Device Management

The menu allows user to configure device management mode and various control. Telnet, SSH, and HTTPs can be enabled or disabled via configuration. Auto WEB GUI logout can also be configured.

| LTE Network Security Ap                                                            | plications Management Maintenance Status                                                                                                    | 🖻 Exit                                                                                                    |
|------------------------------------------------------------------------------------|----------------------------------------------------------------------------------------------------|----------------------------------------------------------------------------------------------------|
| Device Management TR069 Confi                                                      | guration                                                                                                    | 🖡 admin                                                                                                    |
| Device Management Setting                                                          |                                                                                                    | Help                                                                                                    |
| Device Mangement                                                                   | TR069 •                                                                                                    | Local:<br>Means user will configure all the<br>device setting locally.                                                    |
| Device Management Control                                                          | Enable Enable                                                                                                    | TR069:<br>Means the device will be managed<br>remotely using standard TR069<br>platform.                                  |
| Access Control<br>HTTPs From WAN<br>Remote IP Address Pool:<br>Auto-Logout Timeout | Remote Management ▼         Image: Constraint of the state of the state of th | Access Control:<br>It defines the login restriction for Web<br>and SSHD access, as well controls<br>how hard RESET works. |
|                                                                                    | Save & Apply Cancel                                                                                                    |                                                                                                    |

When Telnet is enabled, user can telnet to CPE according to the below steps:

cmd shell and run command:

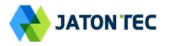

- ➤ telnet 192.168.0.1
- ➢ Login: root
- Password: admin123

# ■ TR069

The menu allows user to configure the necessary setting for TR069 management of the CPE device.

| LTE Network Security Appl       | lications Management Maintenance Status | 🖪 Exit                                                                    |
|---------------------------------|-----------------------------------------|---------------------------------------------------------------------------|
| Device Management TR069 Configu | ration                                  | 🧯 admin                                                                   |
| TR069 Management Setting        |                                         | Help                                                                      |
| TR069 Configuration             |                                         | TR069 Configuration                                                       |
| ACS URL                         | http://cpe.tr69.management.server       | This part contains TR069 ACS server<br>and ACS STUN server configuration. |
| ACS Username                    | tr069                                   |                                                                           |
| ACS Password                    | •••••                                   |                                                                           |
| Re-enter Password               | •••••                                   |                                                                           |
| Periodic Inform Enable          |                                         |                                                                           |
| Periodic Inform Interval        | 86400 seconds(90~604800)                |                                                                           |
| Periodic Inform Time            | 2001 - 01 - 01 T 00 : 00 : 00           |                                                                           |
| CPE Username                    | ftacs                                   |                                                                           |
| CPE Password                    | •••••                                   |                                                                           |
| Re-enter Password               | •••••                                   |                                                                           |
| ACS STUN Configuration          |                                         |                                                                           |
| STUN Enable Status              | Enable                                  |                                                                           |
| Server Address                  |                                         |                                                                           |
| Server Port                     | 3478 (0~65535)                          |                                                                           |
| Username                        |                                         |                                                                           |
| Password                        |                                         |                                                                           |
| Re-enter Password               |                                         |                                                                           |
| Minimum Keep Alive Period       | 10 seconds(10~90)                       |                                                                           |
| Maximum Keep Alive Period       | 90 seconds(10~90)                       |                                                                           |
|                                 |                                         |                                                                           |
| Save                            | & Apply Cancel Connect ACS              |                                                                           |
|                                 |                                         |                                                                           |

# 9 Maintenance

#### General

The menu allows user to configure the WEB GUI login password, time and language setting.

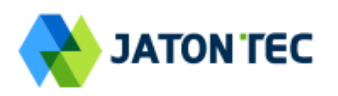

| LTE Network Security App      | plications Management Maintenance Status                          | E Exit                                                                      |
|-------------------------------|-------------------------------------------------------------------|-----------------------------------------------------------------------------|
| General Firmware Upgrade Co   | nfig Management Ping Iperf System Reset                           | 🧍 admin                                                                     |
| Change Password               |                                                                   | Help                                                                        |
| Change Password               |                                                                   | Old Password:                                                               |
| Username                      | admin                                                             | The password currently in use.                                              |
| Old Password                  |                                                                   | New Password:                                                               |
| New Password                  |                                                                   | The new password length is 4 to 20                                          |
| Re-enter to Confirm           |                                                                   | characters, the characters of 0~9 or<br>a~Z Enter the new password a        |
|                               |                                                                   | second time to confirm it.                                                  |
| Time Settings                 |                                                                   | Time Settings:                                                              |
| Time Settings                 |                                                                   | Choose the time zone you are in and                                         |
| NTP Enable Status             | ✓ Enable UTC / none                                               | Summer Time (DST) period. The<br>device can use local time or UTC time.     |
| Time Zone / Summer Time (DST) |                                                                   |                                                                             |
| NTP Server                    | 0,pool.ntp.org (e.g. time.nist.gov) Thu 22 Jun 2017 07:37:14 Sync | Language Management:<br>The language selection allows user to               |
| Refresh Interval              | 5 (minutes:5 ~ 1440)                                              | select the prefered laguange for Web                                        |
|                               |                                                                   | GUI interface.                                                              |
| Language Management           |                                                                   | Auto-Refresh:                                                               |
| Language Selection            |                                                                   | This option controls whether the Web<br>page contains dynamica data will be |
| Language                      | English V                                                         | automatically refreshed when the                                            |
|                               |                                                                   | page is open.                                                               |
| Auto-Refresh                  |                                                                   |                                                                             |
| Auto-Refresh                  |                                                                   |                                                                             |
| Auto-Refresh                  | Enable                                                            |                                                                             |
|                               |                                                                   |                                                                             |
|                               | Save & Apply Cancel                                               |                                                                             |
|                               |                                                                   |                                                                             |

### Firmware Upgrade

This menu allows user to perform firmware upgrade via WEG GUI with option to reset to factory setting. It can also configure the remote upgrade using FTP, TFTP or HTTP.

| LTE Network Security Applications Management Maintenance Sta                                                                                                    | tus Exit                                                                                                    |
|----------------------------------------------------------------------------------------------------|----------------------------------------------------------------------------------------------------|
| General Firmware Upgrade Config Management Ping Iperf System Reset                                                                                                    | 🤱 admin                                                                                                    |
| Firmware Management                                                                                                    | Help                                                                                                    |
| Local Firmware Upgrade                                                                                                    | Local Firmware Upgrade:                                                                                                    |
| Reset to defaults after upgrade <ul> <li>No Reset</li> <li>Reset to Factory Defaults</li> <li>Please select a file to upgrade</li> <li>Choose File</li> <li>No file chosen</li> </ul> | Click on the <i>Browse</i> button to select<br>the firmware file to be uploaded to the<br>device.                                       |
| Upgrade                                                                                                    | Click the Upgrade button to begin the<br>upgrade process which must not be<br>interrupted.                                              |
| Current Firmware Version:         V1.2.0 PACK 0 (Ver.645) Build on: Jun 6 2017           Rollback Firmware Version:         V1.2.0 PACK 0 (Ver.645) Build on: Jun 6 2017              | Remote Firmware Upgrade:<br>You need to fill in the connection<br>configs of HTTP,FTP or TFTP server.                                   |
| Rollback                                                                                                    | Click the Upgrade button to begin the<br>upgrade process which must not be<br>interrupted.                                              |
| Remote Firmware Upgrade                                                                                                    |                                                                                                    |
| Update Method None   Save & Apply Cancel                                                                                                    | Upgrade:<br>Link with eNB is reached in less than<br>5 minutes since reboot after firmware<br>flashing, and the link is stable during 1 |
| Save & Appry Cancer                                                                                                    | minute, then after 1 minute of link CPE<br>will set the running version as Main<br>automatically                                        |

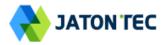

### ■ Config Management

This menu allows user to backup or restore device configuration file.

| LTE Network Security Applications Management Maintenance Status                                                                                                    | 🖪 Exit                                                                                                    |
|----------------------------------------------------------------------------------------------------|----------------------------------------------------------------------------------------------------|
| General Firmware Upgrade Config Management Ping Iperf System Reset                                                                                                    | 🤱 admin                                                                                                    |
| Backup Configuration                                                                                                    | Help                                                                                                    |
| Backup Settings                                                                                                    | Backup Settings:<br>You may backup your current                                                                 |
| Click the "Backup" button to download the configuration backup file to your computer.                                                                                   | configuration in case you need to<br>reset the device back to its factory                                       |
| Backup                                                                                                    | default settings.                                                                                               |
| Restore Configuration                                                                                                    | Click the Backup button to backup<br>your current configuration.                                                |
| Restore Settings                                                                                                    | Restore Settings:                                                                                               |
| Please select a file to restore Choose File No file chosen                                                                                                    | Click the <i>Browse</i> button to browse<br>for a configuration file that is currently<br>saved on your PC.     |
| W A R N I N G<br>Only upload files backed up using this firmware and from the same model of device.<br>Do not upload any files that were not created by this interface! | Click the Restore button to overwrite<br>all current configurations with the ones<br>in the configuration file. |
|                                                                                                    |                                                                                                    |
| Restore                                                                                                    |                                                                                                    |

## Ping

This menu allows user to perform PING tests using WEB GUI interface. Both IPv4 and IPv6 can be supported.

| LTE Network Security Applications Management Maintenance Status    | 🖪 Exit                                                                                                    |
|--------------------------------------------------------------------|----------------------------------------------------------------------------------------------------|
| General Firmware Upgrade Config Management Ping Iperf System Reset | 🧍 admin                                                                                                    |
| Ping Test                                                          | Help                                                                                                    |
| Ping Test                                                          | Ping Test:<br>The Ping test tool is used to check the<br>network connectivity and latency.<br>Enter the destination address and<br>click on the start button to begin the<br>Ping test. |
|                                                                    |                                                                                                    |

#### ■ Iperf

This menu allows user to configure iPerf testing using WEB GUI interface. Both TCP and UDP tests can be supported. Remote iPerf server is required to conduct the tests.

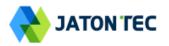

| LTE Network Security A     | pplications Managen  | nent Maintenance Status | Exit                                                                       |
|----------------------------|----------------------|-------------------------|----------------------------------------------------------------------------|
| General Firmware Upgrade ( | Config Management Pi | ng Iperf System Reset   | 🗍 admin                                                                    |
| lperf                      |                      |                         | Help                                                                       |
| Iperf Settings             |                      |                         | Iperf Configuration:                                                       |
| Status                     | Enable Disable       |                         | In this page, you can configure data<br>classfication for Iperf.           |
| Server Address             |                      |                         |                                                                            |
| Server Port                | 5001                 | (1024~65535)            | Note:                                                                      |
| Management Port            | 5001                 | (1024~65535)            | Please insure the firewall is disabled<br>when testing WAN throughput with |
| Measurement Time           | 60                   | Seconds                 | Iperf.                                                                     |
| Protocol Type              | TCP V                |                         |                                                                            |
| Window size                | 256                  | КВ                      | Measurement Time:                                                          |
| TCP Client Number          | 1                    |                         | The measurement time and client time<br>must be consistent.                |
| Result                     |                      |                         |                                                                            |
| Uplink Speed               | - Mbps               |                         |                                                                            |
| Downlink Speed             | - Mbps               |                         |                                                                            |
| L                          |                      |                         |                                                                            |

#### System Reset

This menu allows user to reboot the device or restore the device to factory defaults. Special care needs to be taken when restoring factory defaults.

| LTE Network Security Applications Management Maintenance Status    | 🖪 Exit                                                                                                    |
|--------------------------------------------------------------------|----------------------------------------------------------------------------------------------------|
| General Firmware Upgrade Config Management Ping Iperf System Reset | 🖡 admin                                                                                                    |
| System Reset                                                       | Help                                                                                                    |
| System Reboot                                                      | System Reboot:                                                                                                    |
| System Reboot Reboot                                               | Click the Reboot button to restart the device.                                                                                                    |
| Reset Device Settings                                              | Restore Factory Defaults:                                                                                                    |
| Restore Factory Defaults Restore                                   | This will restore the device to original<br>factory setting. User will need to<br>reconfigure the authentication setting<br>in order to get the device operational. |
|                                                                    |                                                                                                    |

# 10 Status

#### System

The menu shows the general system info of the CPE device. It includes connection, system, CPE and memory usage information.

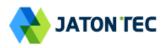

| LTE Network Security | Applications Management Maintenance Status |                                                                          |
|----------------------|--------------------------------------------|--------------------------------------------------------------------------|
| System Network LAN   |                                            | sadı 🐁 adı                                                               |
| Internet             |                                            | Help                                                                     |
| Connection Info      |                                            | Connection Info:                                                         |
| Login Type           | LTE PDN                                    | This shows the information required<br>by your ISP for connection to the |
| IP Address           | 10.11.102.35                               | Internet.                                                                |
| Subnet Mask          | 255.255.255.255                            |                                                                          |
| Default Gateway      |                                            | Device Info:<br>This is the specific name for the                        |
| DNS                  | 202.96.128.86 202.96.134.33                | device, which you set on the Setup                                       |
| IPv6 Address         |                                            | tab.                                                                     |
| IPv6 DNS             |                                            | MAC Address:                                                             |
|                      |                                            | This is the device's MAC Address, a                                      |
| Device Info          |                                            | seen by your ISP.                                                        |
| _ System             |                                            | Firmware Version:                                                        |
| Manufacturer         |                                            | This is the device's current firmware                                    |
| Product Type         |                                            | Current Time:                                                            |
| Board Name           | SQN3220SC-ODU-4100D-B42_43                 | This is the time, as you set on the                                      |
| Hardware Version     |                                            | Setup Tab.                                                               |
| Firmware Version     |                                            | Up Time:                                                                 |
| BootRom Version      |                                            | This is a measure of the time the                                        |
| MAC Address          |                                            | device has been "up" and running.                                        |
| Host Name            |                                            | Load Average:                                                            |
| Domain Name          |                                            | This is given as three numbers that                                      |
| Current Time         | Thu 22 Jun 2017 07:40:39                   | represent the system load during th                                      |
| Up Time              | 51 min                                     | last one, five, and fifteen minute periods.                              |
| Load Average         | 0.02, 0.11, 0.13                           |                                                                          |
| _ CPU                |                                            |                                                                          |
| CPU Model            | SQNASIC rev 0                              |                                                                          |
| CPU Clock            | 400 MHz                                    |                                                                          |
| - Memory             |                                            |                                                                          |
| Total Available      | 37972 kB / 65536 kB 58%                    |                                                                          |
| Free                 | 5108 kB / 37972 kB 13%                     |                                                                          |
| Used                 | 32864 kB / 37972 kB 87%                    |                                                                          |
| Buffers              | 4048 kB / 32864 kB                         |                                                                          |
| Cached               | 12344 kB / 32864 kB 38%                    |                                                                          |
| Active               | 9980 kB / 32864 kB 30%                     |                                                                          |
| Inactive             | 11556 kB / 32864 kB 35%                    |                                                                          |

## Network

The menu shows the general network status that includes PDN interface info, device routing info, and ARP table.

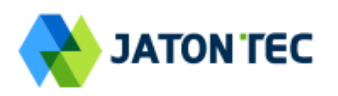

| etwork Status                                        | 5               |                                              |                  |        |     |     |           | Help                                                                                                   |
|------------------------------------------------------|-----------------|----------------------------------------------|------------------|--------|-----|-----|-----------|----------------------------------------------------------------------------------------------------|
| PDN Info<br>APN<br>IP Address<br>DNS<br>IPv6 Address |                 | internet<br>10.11.102.35<br>202.96.128.86 20 | ▼<br>)2.96.134.3 | 33     |     |     |           | PDN Info:<br>When the wanprotol is PDN show<br>PDN IP Map.<br>Route:<br>The routing table information. |
| IPv6 DNS                                             |                 |                                              |                  |        |     |     |           | ARP:<br>The ARP table information.                                                                     |
| Destination                                          | Default Gateway | Genmask                                      | Flags            | Metric | Ref | Use | Iface     |                                                                                                    |
| default                                              | *               | 0.0.0.0                                      | U                | 0      | 0   | 0   | icc0.1121 |                                                                                                    |
| 10.1.1.0                                             | *               | 255.255.255.0                                | U                | 0      | 0   | 0   | br0       |                                                                                                    |
| 127.0.0.0                                            | *               | 255.0.0.0                                    | U                | 0      | 0   | 0   | lo        |                                                                                                    |
| 192.168.254.0                                        | *               | 255.255.255.0                                | U                | 0      | 0   | 0   | br0       |                                                                                                    |
| ARP                                                  |                 |                                              |                  |        |     |     |           |                                                                                                    |
| IP Address                                           | HW type         | Flags HW                                     | / Address        |        | Ma  | sk  | Device    |                                                                                                    |
|                                                      |                 |                                              | 2:13:6a:12       |        | *   |     | br0       |                                                                                                    |

#### LAN

The menu shows the local LAN network status including the LAN interface and DHCP Server setting and current DHCP clients connected.

| system Network LAN        |                             | 🚴 ad                                                                        |
|---------------------------|-----------------------------|-----------------------------------------------------------------------------|
| _ocal Network             |                             | Help                                                                        |
| LAN Status                |                             | MAC Address:                                                                |
| MAC Address               | 6C:AD:EF:FE:2A:9F           | This is the device's MAC Address,<br>seen on your local, Ethernet netwo     |
| IP Address                | 192.168.254.251             | seen on your local, Ethemet netwo                                           |
| Subnet Mask               | 255.255.255.0               | IP Address:                                                                 |
| Local DNS                 |                             | This shows the device's IP Addres<br>as it appears on your local, Ethern    |
| Port Status               | Up                          | network.                                                                    |
| Speed / Duplex            | 100Mbps / Full              |                                                                             |
| Sent(Errors/Dropped)      | 0 packets / 0 packets       | Subnet Mask:                                                                |
| Received(Errors/Dropped)  | 0 packets / 0 packets       | When the device is using a Subne<br>Mask, it is shown here.                 |
| RX CRC Errors             | 0 packets                   |                                                                             |
| Collisions                | 0 packets                   | DHCP Server:                                                                |
| Sent                      | 284,287 bytes / 422 packets | If you are using the device as a DF<br>server, that will be displayed here. |
| Received                  | 28,803 bytes / 303 packets  |                                                                             |
|                           |                             | DHCP Clients:                                                               |
| Oynamic Host Configuratio | n Protocol                  | It displays all the LAN devices that<br>currently connected to the unit.    |
| DHCP Status               |                             |                                                                             |
| DHCP Server               | Enabled                     |                                                                             |
| Start IP Address          | 192.168.254.2               |                                                                             |
| End IP Address            | 192.168.254.201             |                                                                             |
| Client Lease Time         | 1440 minutes                |                                                                             |
|                           |                             |                                                                             |
| DHCP Clients              |                             |                                                                             |
| Host Name IP A            | ddress MAC Address Expires  |                                                                             |

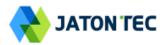

# 11 FAQ and Troubleshooting

#### 1) My PC cannot connect to the CPE.

- Re-plug the PC Ethernet cable and check if the PC LAN connection is up or showing activity.
- Check if the PoE power adapter LED is on. If it is not, check the power cord and make sure it is connected properly. Also verify that the AC power supply is available.
- If the PC LAN shows no activity and PoE adapter LED is off but the power cord is connected properly and there is AC supply, then it is likely the PoE adapter is damaged. Please contact distributor to obtain replacement part.

#### 2) My PC cannot acquire IP from the CPE.

- First check if the PC NIC interface is up and working properly. Then check the PC NIC configuration. If the device is running in router mode, then make sure the PC DHCP is enabled. Open the MS-DOS or CMD window, enter "ipconfig /release" and "ipconfig /renew" commands and see if PC can obtain IP correctly.
- If the device is configured to operate in bridge mode, the PC NIC IP should be manually configured to be 172.16.1.X / 255.255.255.0 in order to gain access to the device WEB GUI. When you are done with the device configuration, the PC NIC IP should be reconfigured to use DHCP for proper LTE networking.
- If the problem persists, please contact the operator or distributor for further diagnose.

#### 3) My CPE networking is not working properly.

- You may want to check if the LTE connection is up and running properly. You can do this by login the WEB GUI and check the Interface Info page.
- You may want to perform a factory reset and see if the problem is being corrected. You can do this by log into the WEB GUI using the "admin123" administrator password and perform restore the unit to default factory setting.
- If the problem cannot be corrected by factory reset, please contact the operator or distributor for further diagnose.

#### 4) I forget the login password and like to reset the unit to factory default.

- Please look up the IMEI number in the CPE unit label. The unit can be reset to factory default setting by entering the IMEI number in the WEB login window.
- After the unit is reset to factory default, you can login using the default password.